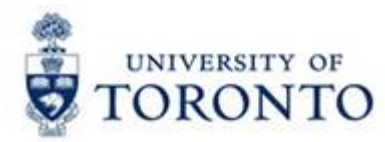

# 

**FAST Tips** 

**Volume 2 May 2015**

**Number 5**

*When is the right time to use the G/L Account tab when posting an PO related Invoice Receipt?*  **(VIDEO DEMO)**

The G/L Account tab in the Purchase Order (PO) Invoice Receipt transaction is a great tool to account for miscellaneous items that were not included in the original PO, such as copy usage charges. Watch this video demonstration to learn how you can effectively use this function.

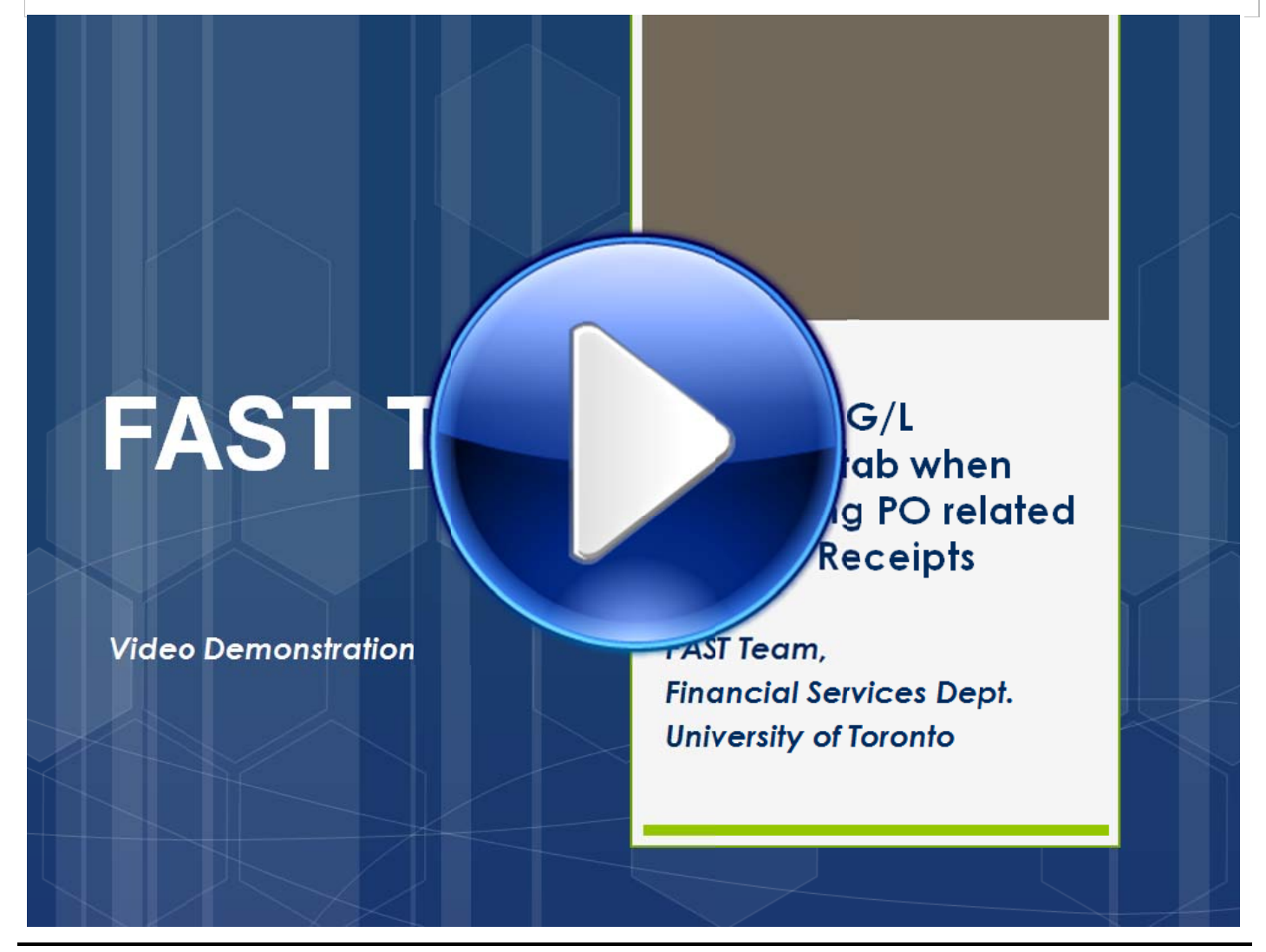

## **Learn More:**

- **Training Documentation:** Logistics Part 2 Goods Receipts & Invoice Receipts <http://finance.utoronto.ca/wp-content/uploads/2015/10/Logistics-Part-2-GR-IR.pdf>
- **QRG:** Create Invoice or Credit Memo (Purchase Order related) <http://finance.utoronto.ca/wp-content/uploads/2015/11/Create-Invoice-or-Credit-Memo-purchase-order-related-Converted.pdf>

#### **B** Enter an amount I'm trying to "Zero Out" my Manual Reserve and I keep getting this error! *Wh hat do I do? ?*

During a recent upgrade of SAP, Manual Reserves can no longer be saved with amounts of \$0.00. In order to release the commitment the manual reserve must be marked "complete".

To close a Manual Reserve and release the funds being held you will need to do one of the following procedures.

1) To close the entire reserve with single or multiple line items; open the Manual Reserve document, use the "Header" Data selection, check the "Completed" box in the Document Status, Save. Note, there cannot be any line items at \$0.00 in the Manual Reserve.

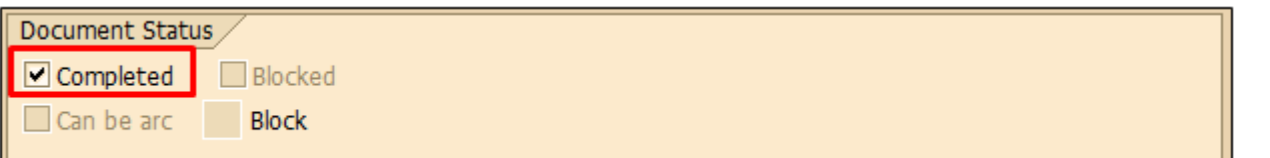

2) To close an individual line item; open the Manual Reserve, select (highlight) the line you wish to close,

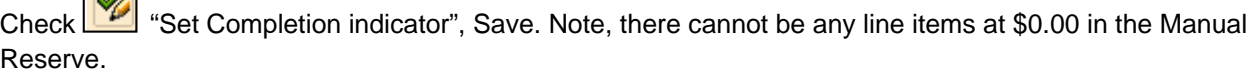

3) To close a line item on a *Multiple Line Reserve* with an existing item at \$0.00 (pre SAP upgrade) you must open the individual line you wish to close.

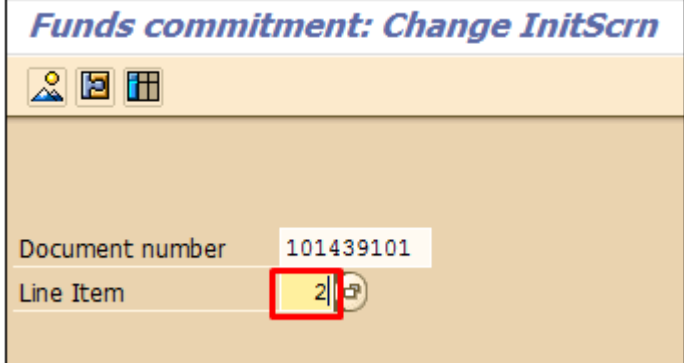

Check "Completion indicator"

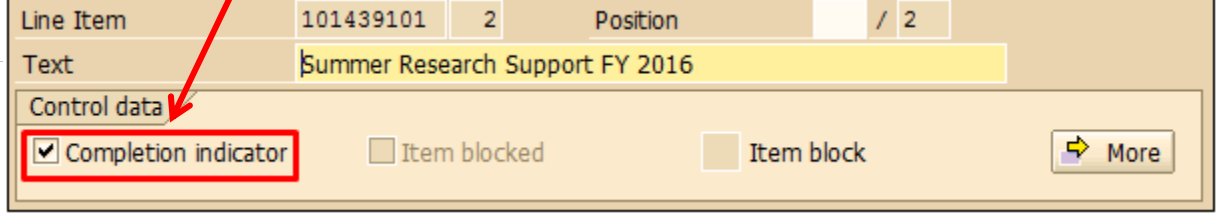

Save. This line has now been marked complete and the funds released.

# **Learn More:**

 **QRG:** Funds Commitment Change/Display *(Step 13* to Complete/Release Individual Items OR **Step 16** to Complete/Release All Items) <http://finance.utoronto.ca/wp-content/uploads/2015/10/fcchngdisplay.pdf>

### *Cost Centers, Internal Orders or Assignment Fields. Which one is just right?*

With so many choices, choosing the right way to track and report your transactions can have you feeling a little like Goldilocks. But the right choice ultimately depends on your reporting needs.

Cost Centers allow you to report on planned spending and compare it to actual revenue and expense postings for a specific department, program or project at the general ledger level of detail.

An Internal Order is similar to a Cost Center but is non-fiscal year based (any start or end date, annual or "life to date"). This is ideal for long term projects lasting beyond a fiscal year, or short term projects.

The Assignment field is a reporting tool used to organize all postings to Cost Centers or Internal Orders by a case and space sensitive Assignment (a.k.a., Allocation), regardless of the general ledger.

Each of these is an alternative way to group similar transactions, and each has their own pros and cons.

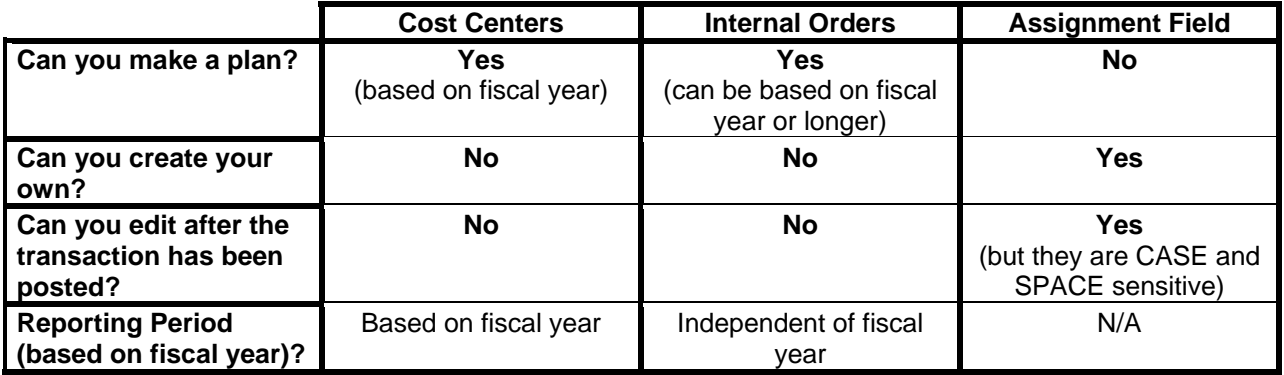

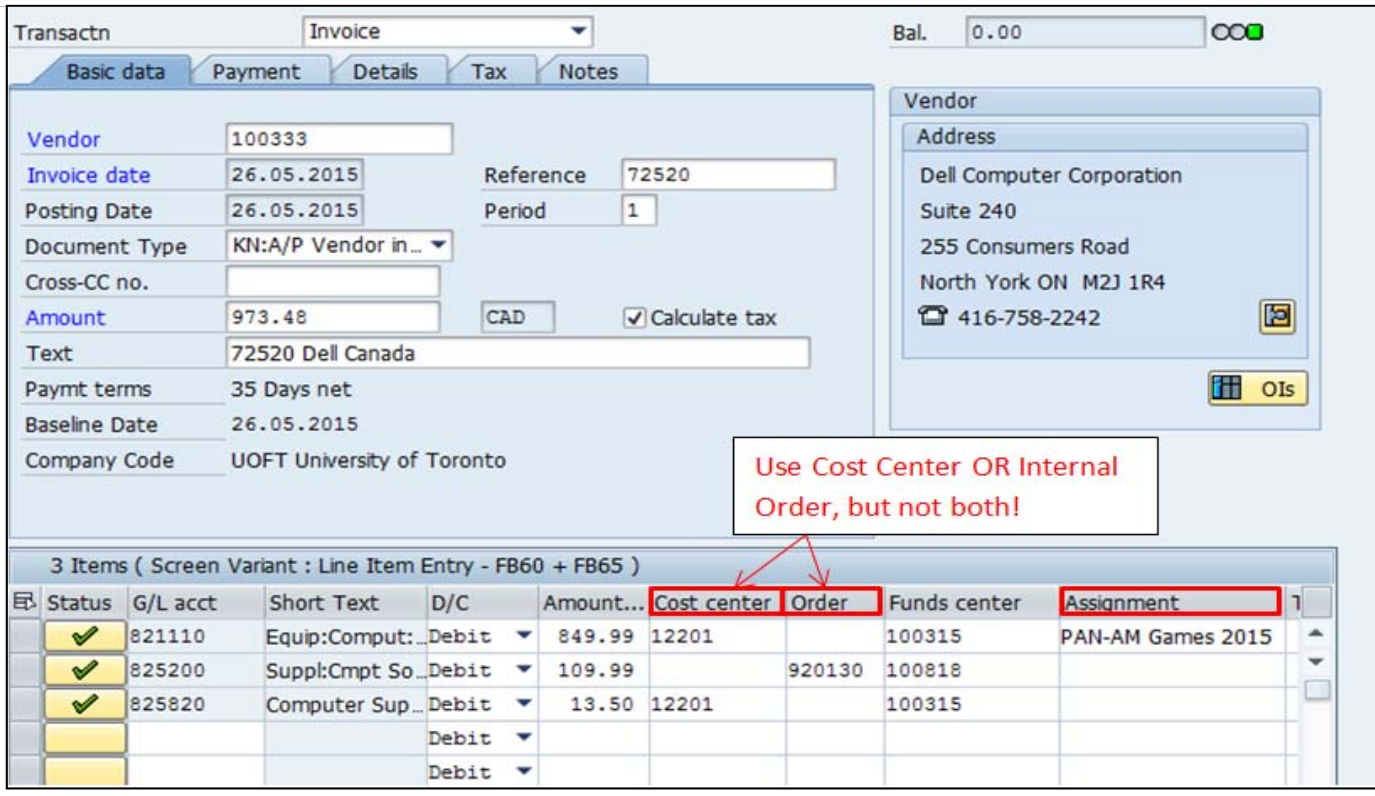

#### **Learn More:**

- **Training Documentation:** FIS Overview (slide 22-27) <http://finance.utoronto.ca/wp-content/uploads/2015/10/FIS-Overview.pdf>
- **Training Documentation:** Basic Controlling Reporting <http://finance.utoronto.ca/wp-content/uploads/2015/10/basiccoreporting.pdf>
- **QRG:** Cost Center Without and With Internal Order Plans & Actuals. <http://finance.utoronto.ca/wp-content/uploads/2016/02/Cost-Center-without-and-with-Internal-Orders-Plan-and-Actuals-2Feb3.pdf>
- **QRG:** Uploading CC and IO Plans to FIS <http://finance.utoronto.ca/wp-content/uploads/2015/10/coplaninput.pdf>

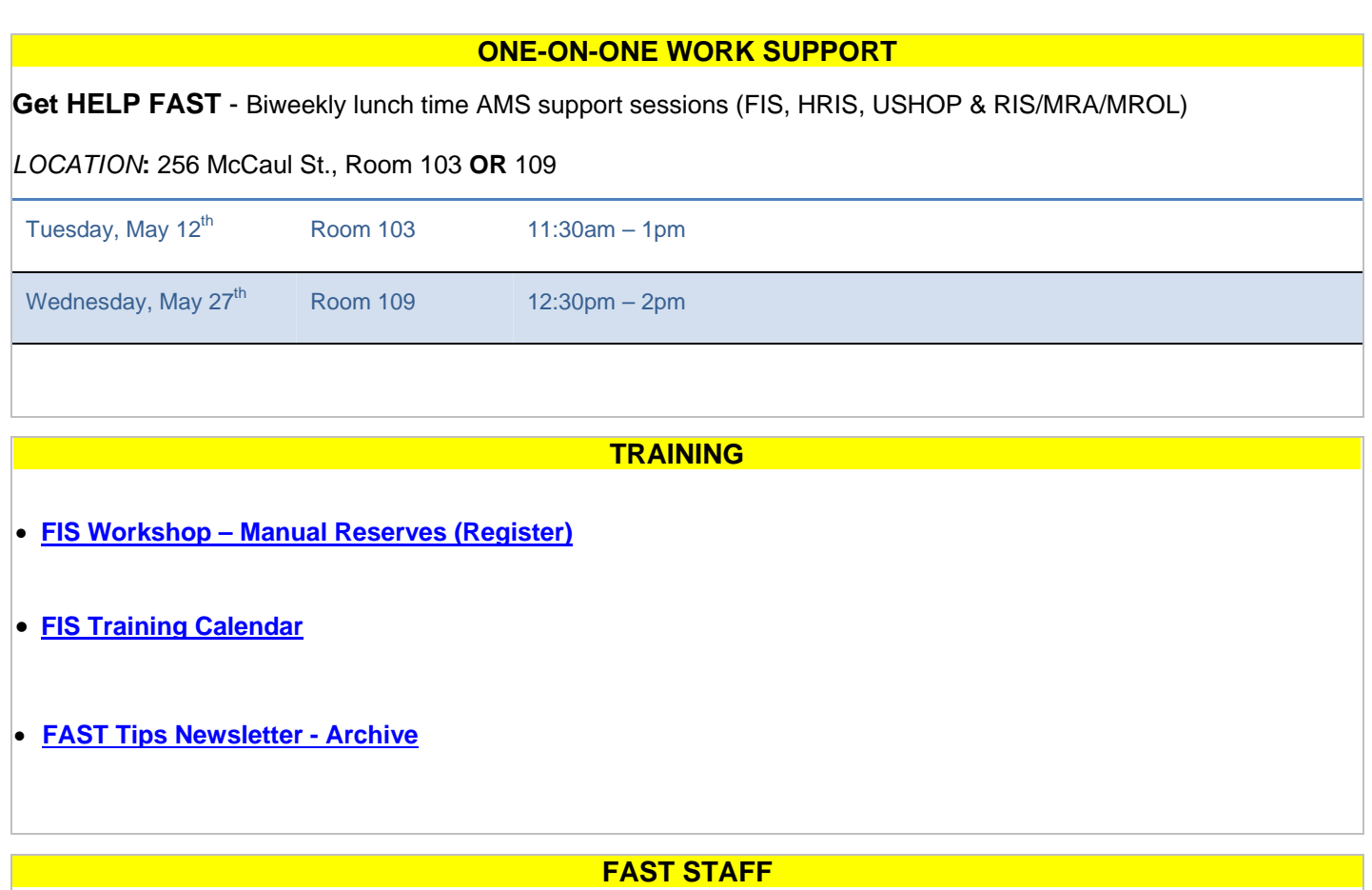

- **[Financial Advisory Services & Training \(FAST\)](http://finance.utoronto.ca/fast/fast-team-contacts-and-faculty-representatives/)**
- **[Subscribe to AMS Listserv](https://easi.its.utoronto.ca/help/ams-listserv/)**